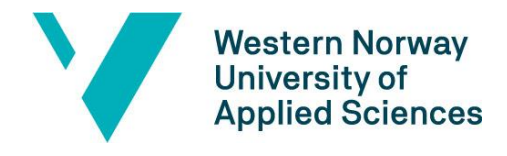

# Canvas platform for MOOCs – self-enrollment guide for students

Students who wish to join the open online course **EBR Training School** hosted by HVL, may self-enrol by signing up at **<https://bibsys.instructure.com/enroll/P4RXDR>**

### **<https://bibsys.instructure.com/enroll/P4RXDR>**

This is the recommended alternative of two possible ways to self-enrol. Alternatively, students can sign up at **<https://bibsys.instructure.com/register>** by using the following join code: **P4RXDR**

The following guide is based on using the recommended first alternative above, with a laptop computer (you might also try using a mobile device, but we recommend using a laptop).

1. **Click or copy and paste the link above into your internet browser. This will give you the opportunity to sign up as a student as shown below.**

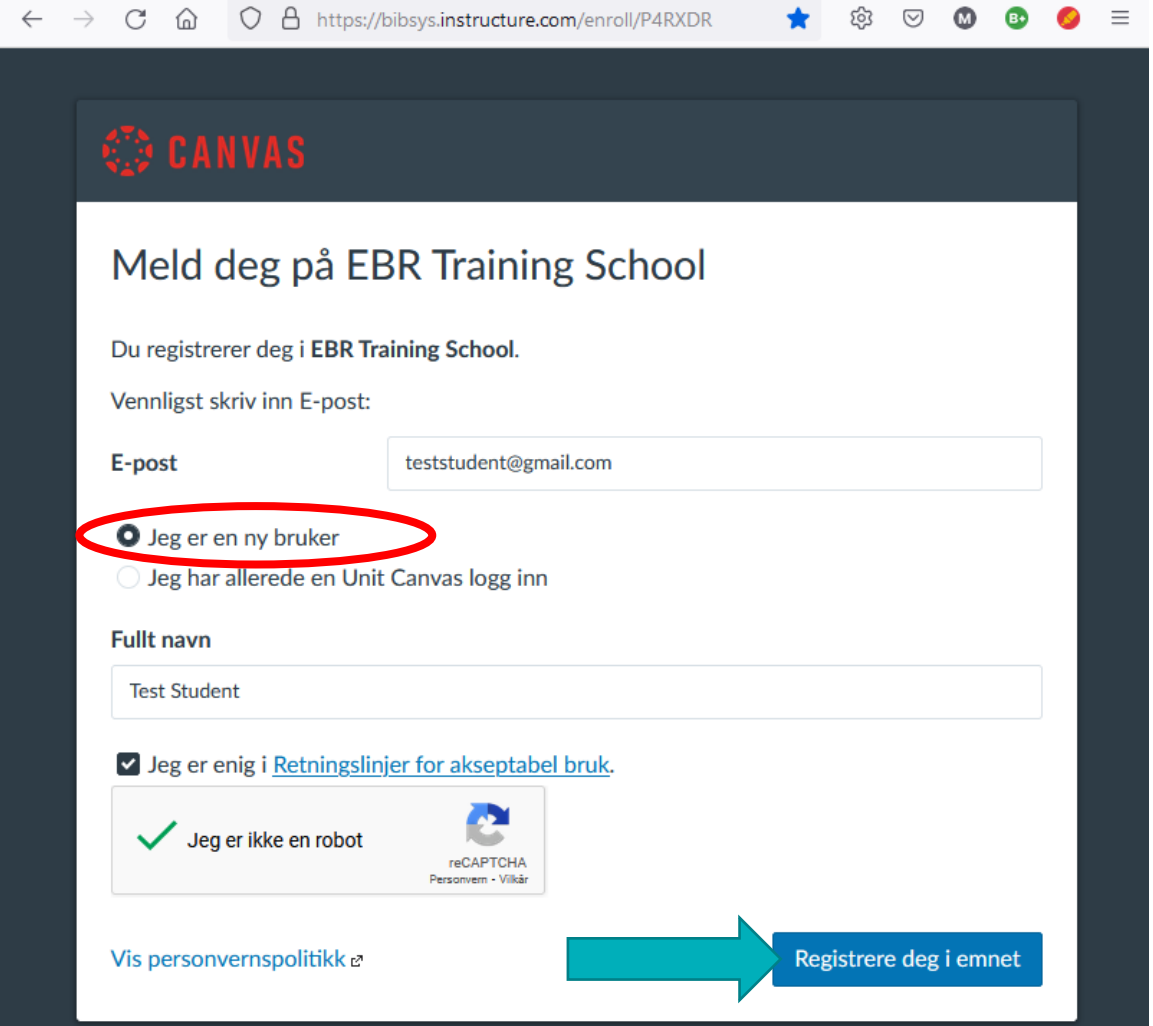

Figure 1: Choose "Jeg er en ny bruker" (I am a new user) and enter the email you want to

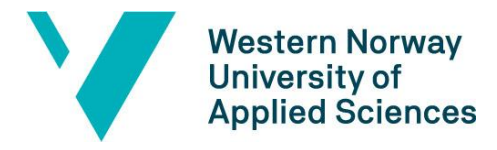

use. Also enter your full name ("fullt navn"). Click the blue button "Register deg i emnet" (join this course).

## *2. Sign-up confirmation will appear after joining the course. Go to dashboard to see*

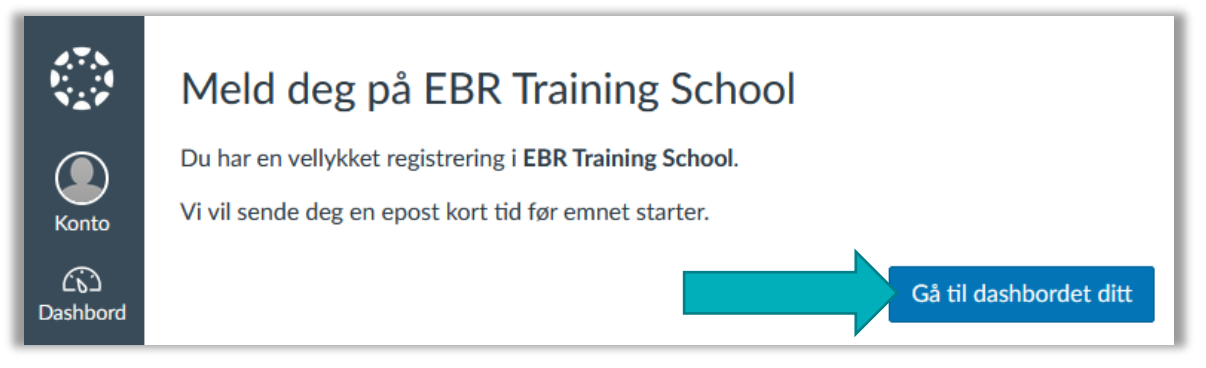

Figure 2: You have successfully signed up for EBR Training School. We will send you an e-mail shortly before the course starts. Go to your dashboard.

#### **3. Confirm the registration e-mail you have received.**

 $\equiv$  EBR TS **E** Immersive Reader  $\bullet$ Home **Recent announcements** lin View Course Stream **EBR Training School**  $+$  Join this Course  $\bigodot$ ashbo **聞 View Course Calendar**  $\Box$ Q View Course Notifications 圖  $To-dc$ Nothing for now 昌<br>Inbox  $\bigodot$ <br>Histon Welcome to the EVIDENCE-BASED RESEARCH (EBR) Training School -Identifying a need for a new research study  $^\copyright$ Welcome video: The overall aim of the EBR Training School is to introduce participants to the concept of Evidence-Based Research and enhance their ability to use existing evidence synthesis to justify and design a new study and place its results in the context of existing evidence to avoid redundant research. The course will be open on the following dates: July 15<sup>th</sup> to September 15<sup>th</sup>, 2022 and October 15th to December 15<sup>th</sup> 2022.

You will now have access to the course homepage in Canvas. Welcome and good luck!

## **4. Forgotten your password?**

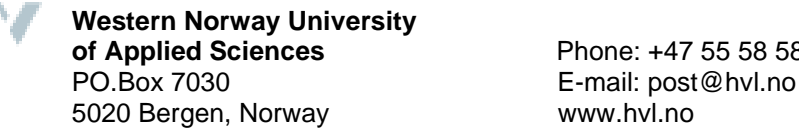

**of Applied Sciences** Phone: +47 55 58 58 00 5020 Bergen, Norway www.hvl.no 2

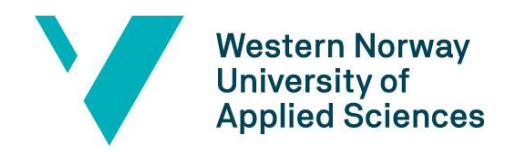

Log on URL: [https://bibsys.instructure.com/login/canvas.](https://bibsys.instructure.com/login/canvas) Use the log in alternative "ikke Feide" (without Feide).

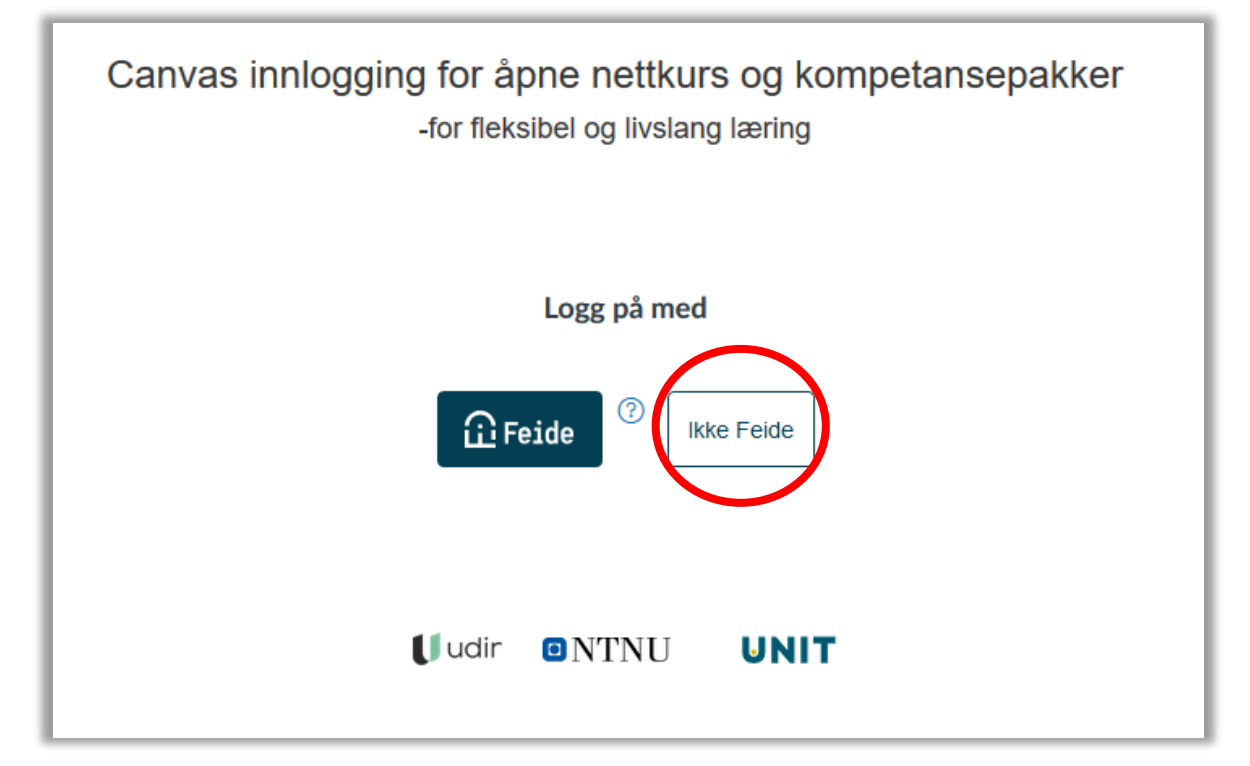

Use the e-mail and password you chose when signing up. You may request a new password if you have forgotten by clicking on "Glemt password?" (Reset password). Note: check spam filter if not received by 30 minutes after submitting the request.

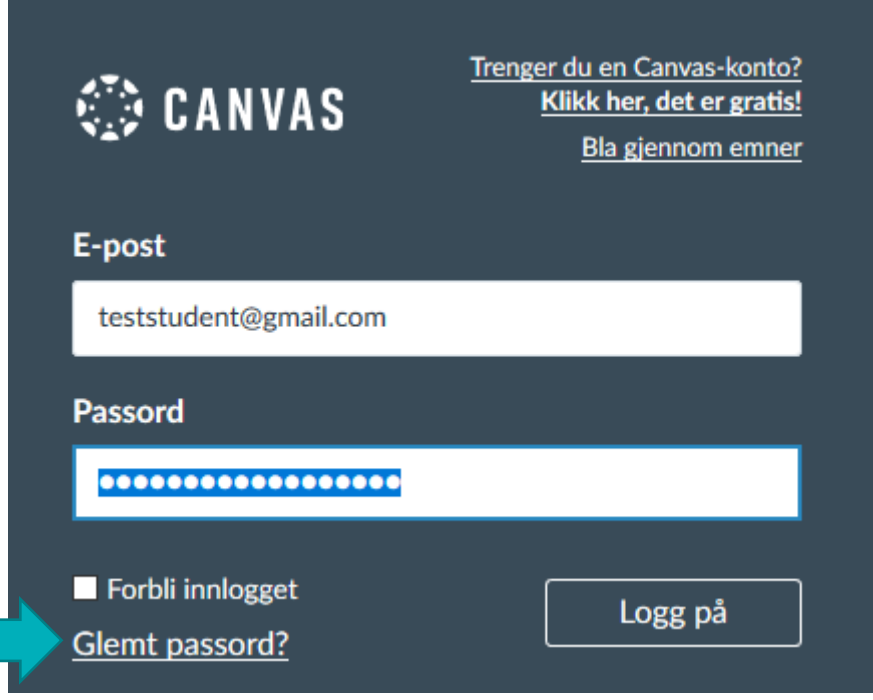

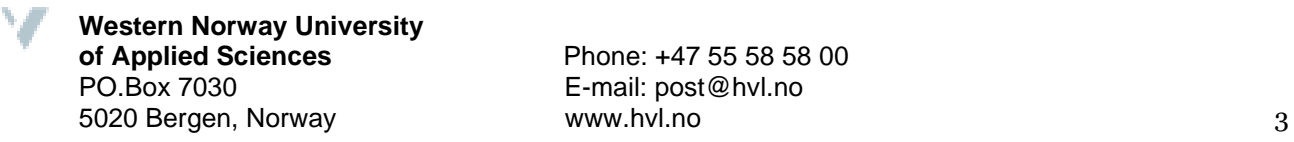

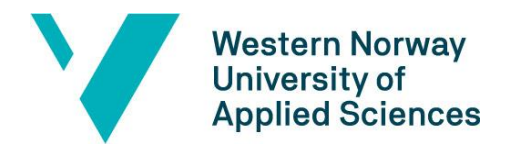

**5. For further Canvas help, please see the Canvas guide for students at: [https://community.canvaslms.com/t5/Canvas-Student/ct-](https://community.canvaslms.com/t5/Canvas-Student/ct-p/canvas_student)**

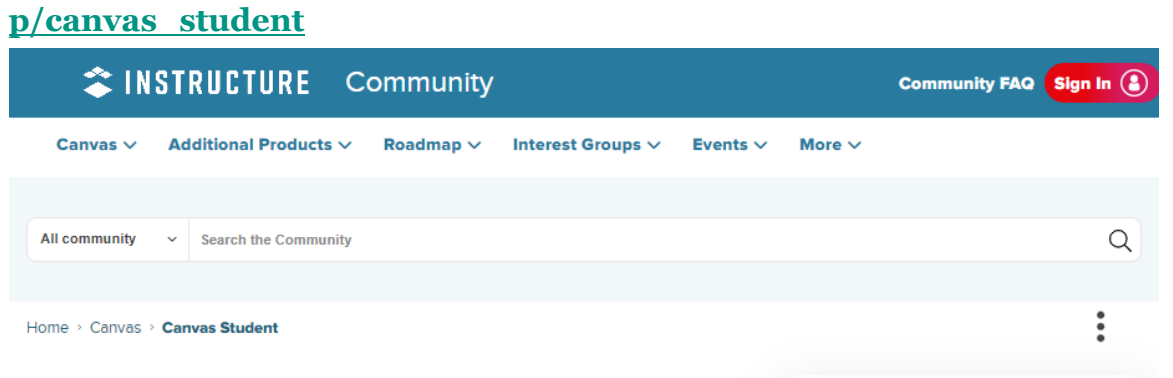

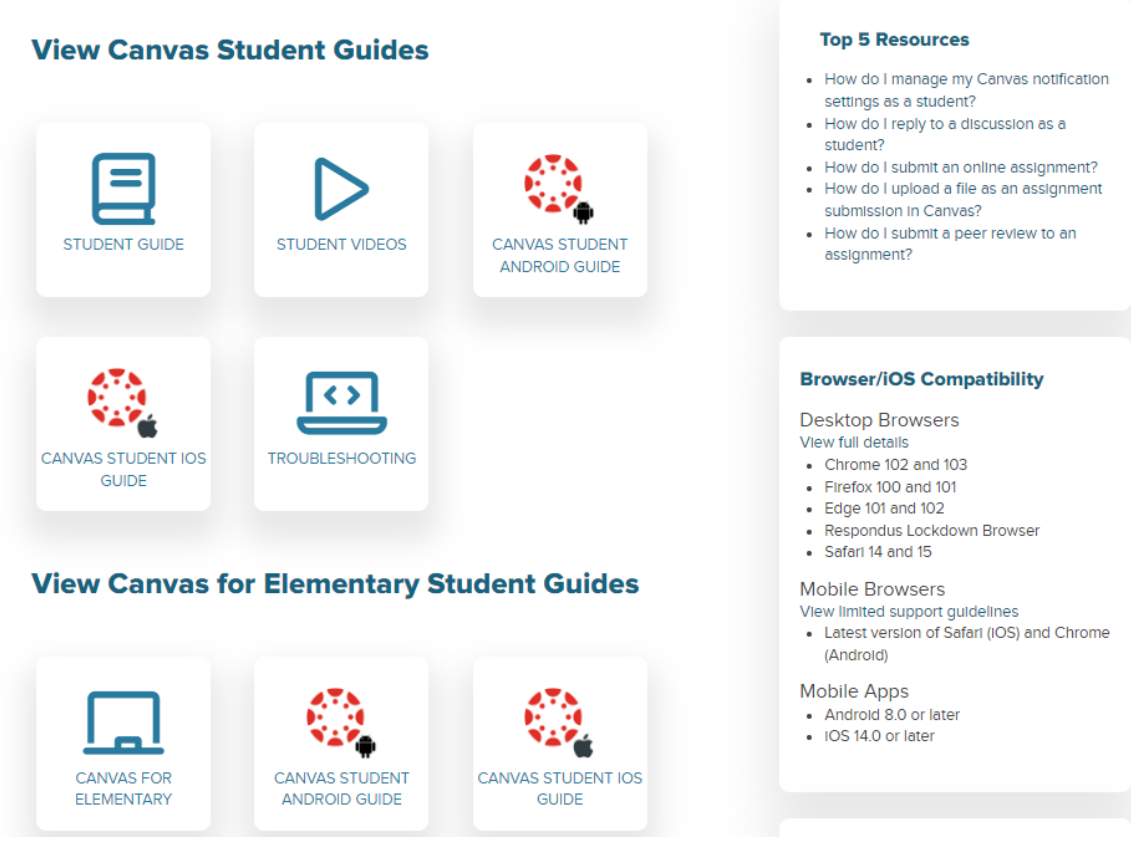

## **Welcome and good luck with your course!**

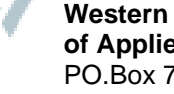

**of Applied Sciences** Phone: +47 55 58 58 00